*La página de ingreso al KAANBAL-CEZ la encontrarás en:*

*[www.educacionweb.mx/kaanbal-cez](http://www.educacionweb.mx/kaanbal-cez)*

*Deberás utilizar el usuario y contraseña que te fue proporcionado.*

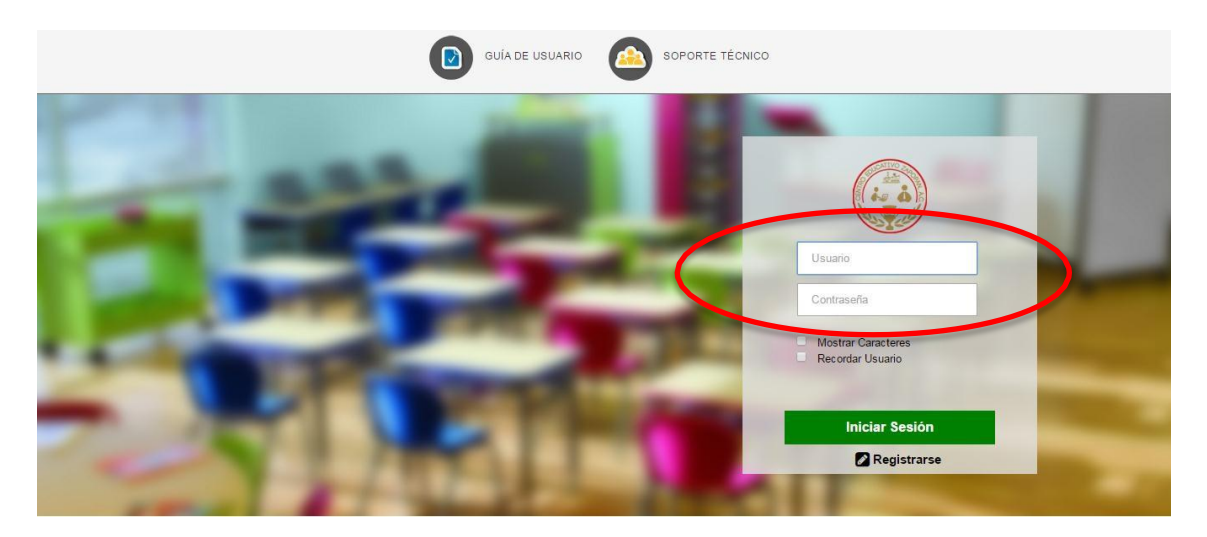

## *Bienvenido.*

*El sistema te presentará el área de trabajo.*

*Si deseas actualizar tus datos da clic en el botón Mis Datos.*

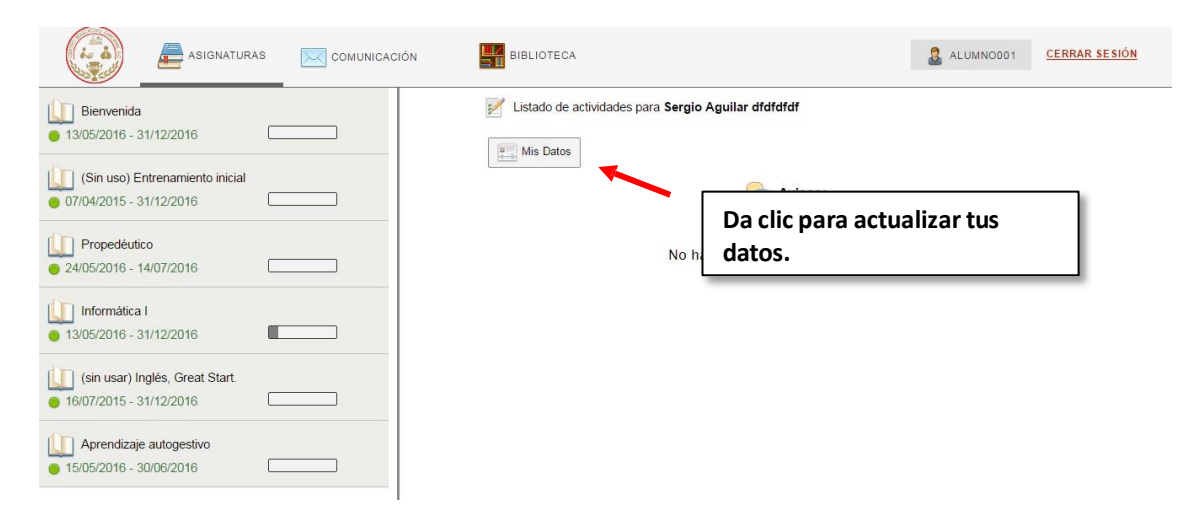

*El sistema presenta tus datos, puedes actualizarlossi así lo deseas llenando los campos y posteriormente dando clic en el botón Actualizar.*

*Si deseas cambiar tu contraseña da clic en la parte superior de la pantalla. en la palabra Aquí.*

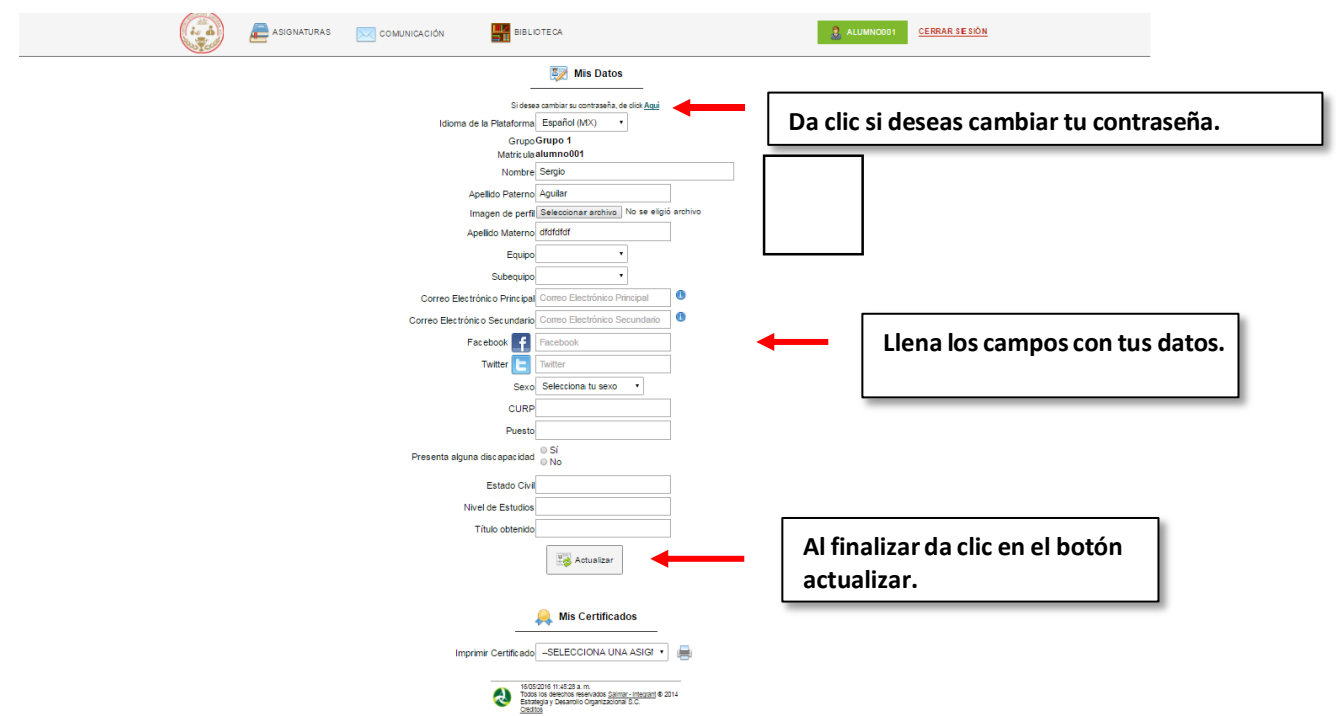

*El sistema muestra en la parte izquierda de tu pantalla las materias disponibles. Y en la parte superior, de manera permanente, se presenta una barra con las opciones del menú disponibles.*

**Barra deMenú** 

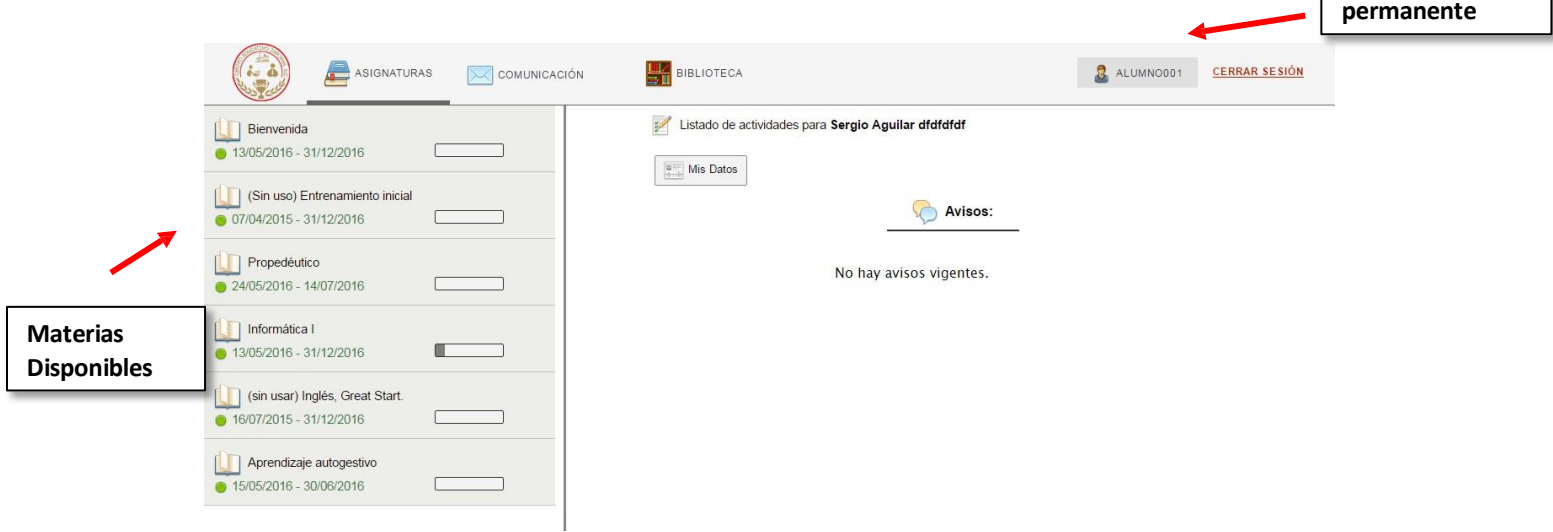

*Al dar clic sobre alguna materia el sistema despliega los bloques que la componen. Da clic sobre alguno de ellos para desplegar la o las actividades con las que cuenta.*

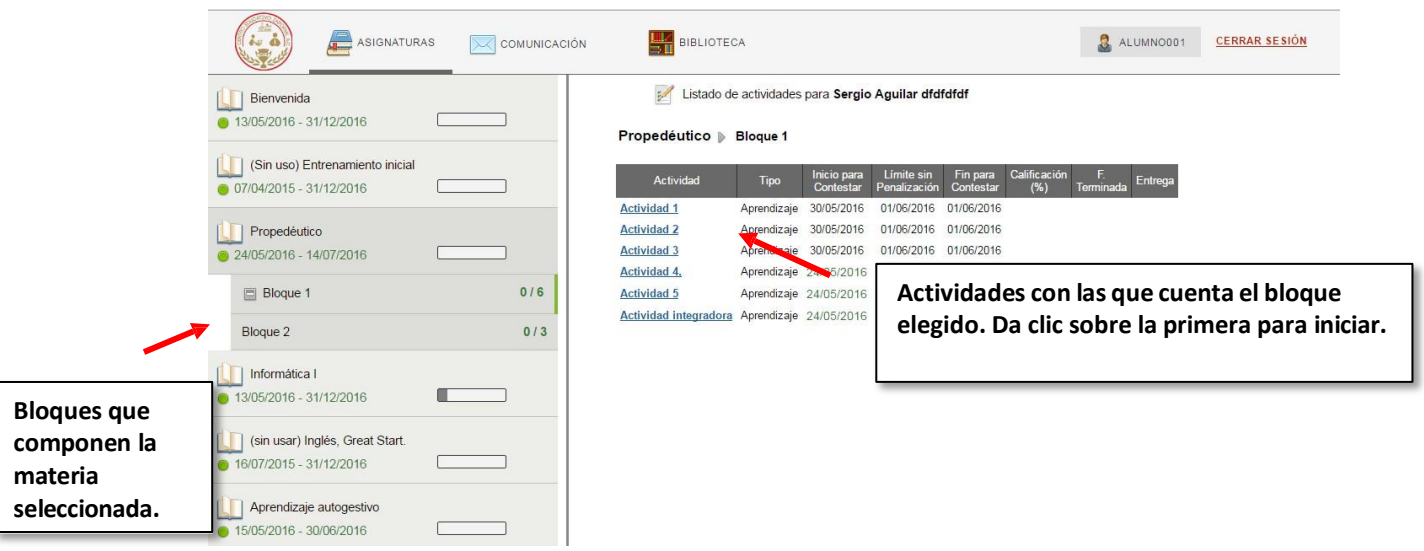

*La actividad cuenta con instrucciones y material de apoyo (lectura, video, presentación, etc.), que tendrás que consultar antes de empezar a contestar. Da clic en el botón Abrir.*

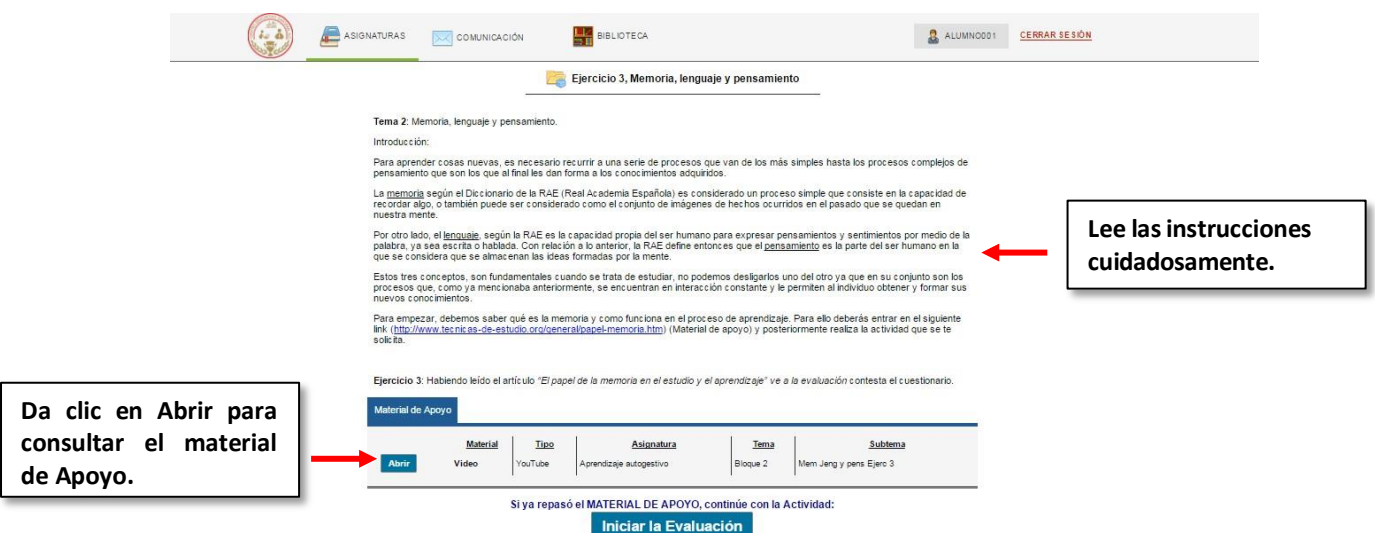

*Después de consultar el archivo de apoyo, puede empezar la actividad.*

*Existen 3 diferentes tipos de actividades: preguntas de opción múltiple, de carga de archivo y de foro.*

*Las actividades con preguntas de OPCIÓN MÚLTIPLE te presentará preguntas con opciones de respuesta. Para iniciar da clic en el botón Iniciar la Evaluación.*

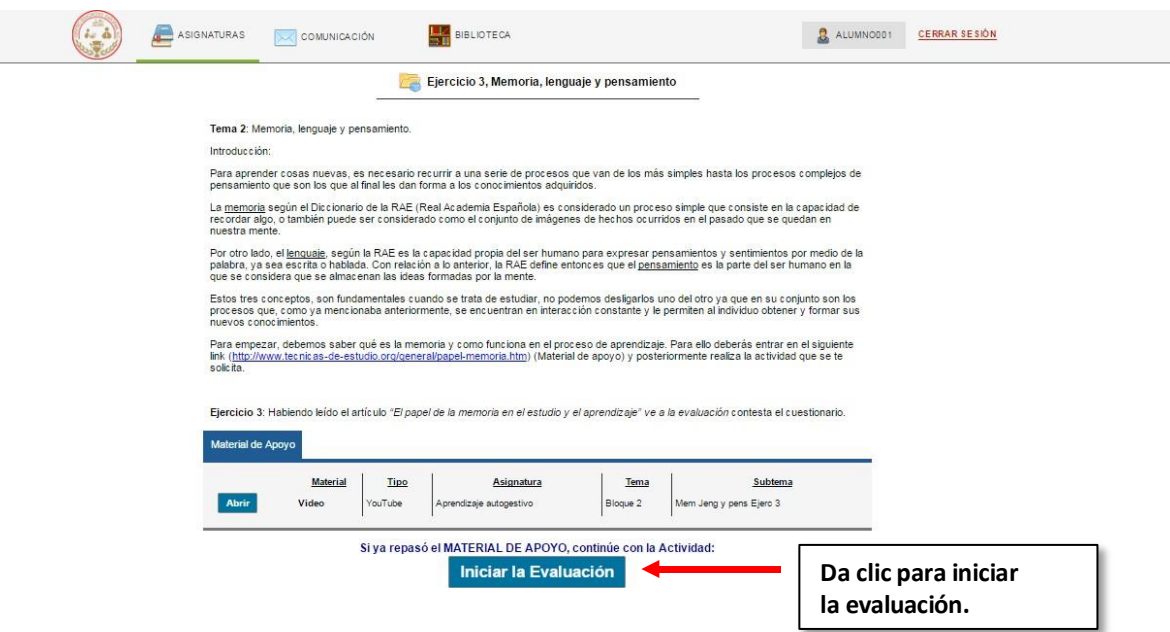

*Al iniciar la actividad el sistema presenta las preguntas de la siguiente forma:*

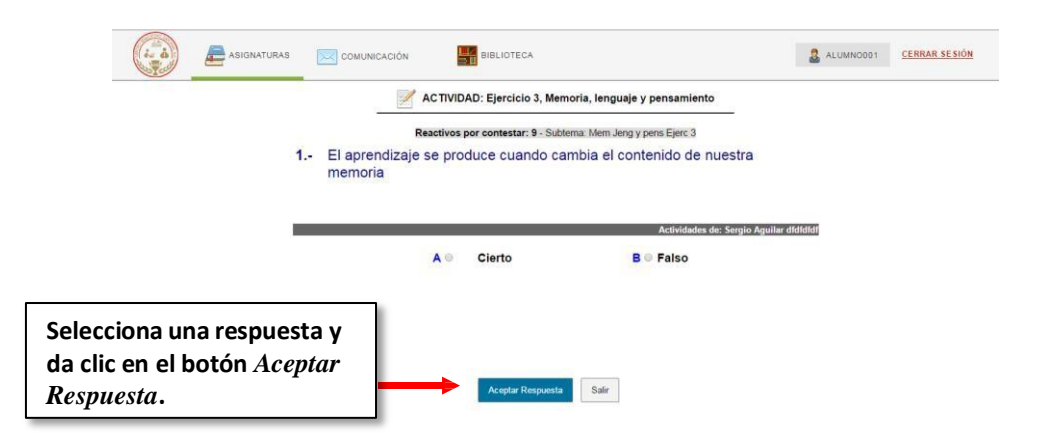

*IMPORTANTE: Se debe elegir una de las respuestas y dar clic en el botón Aceptar Respuesta para poder avanzar a la siguiente pregunta.*

*Al finalizar la actividad el sistema muestra el resultado obtenido:*

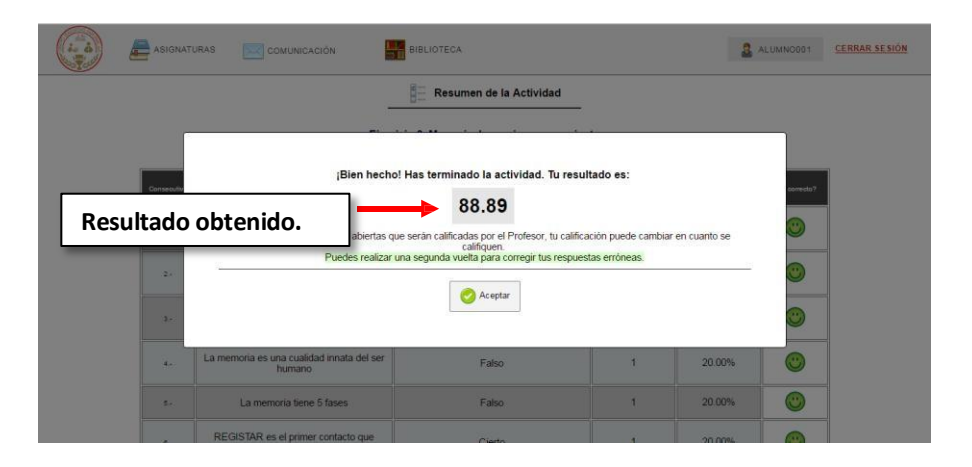

*Se indica con una imagen en verde en la parte derecha cuando fueron respuestas acertadas y en rojo cuando fueron erróneas.*

*Si se desea regresar al menú principal de clic en el botón Regresar o en la parte superior de tu pantalla en la opción ASIGNATURAS.*

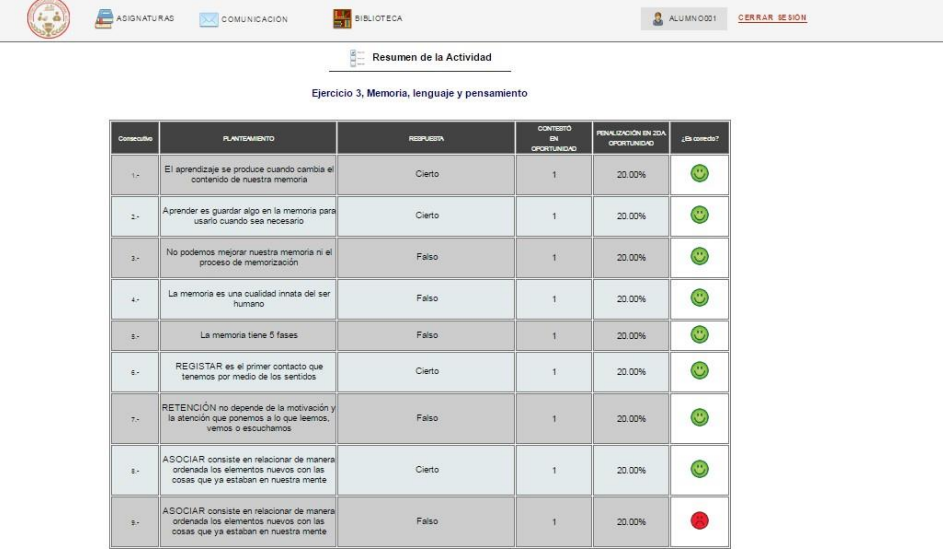

*El sistema presenta la calificación de la actividad realizada en la parte derecha de la pantalla:*

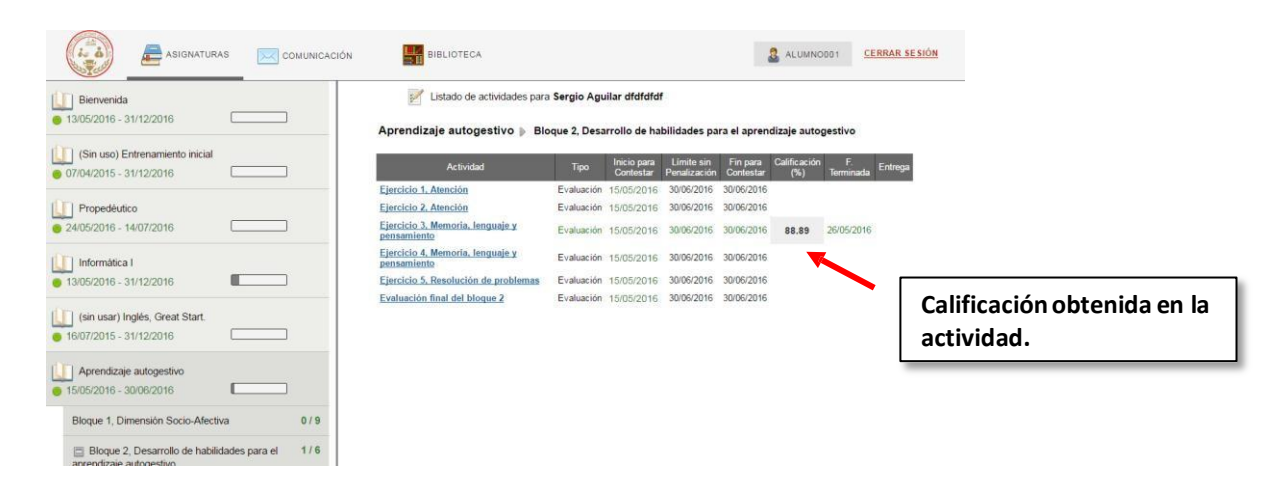

*En las actividades tipo FORO tendrás que leer lasinstrucciones, consultar el material, dejar un comentario dando clic en el botón Comentar y cargar tu documento.*

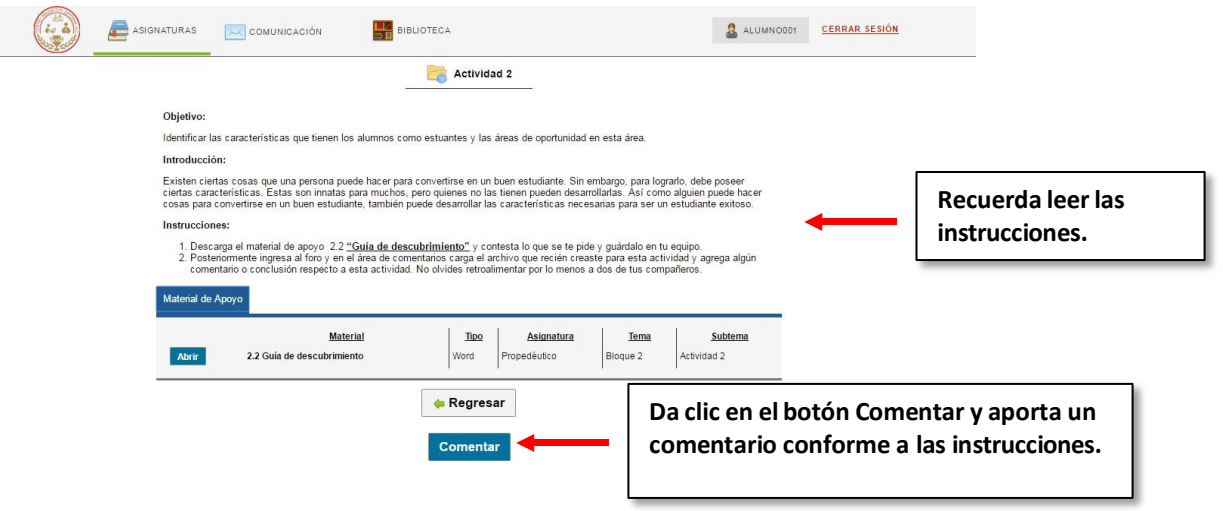

*Al dar clic en el botón Comentar aparece un cuadro de texto donde podrásredactar tu comentario. Además, en la parte inferior izquierda podrás buscar tu documento. Después da clic en el botón Aceptar.*

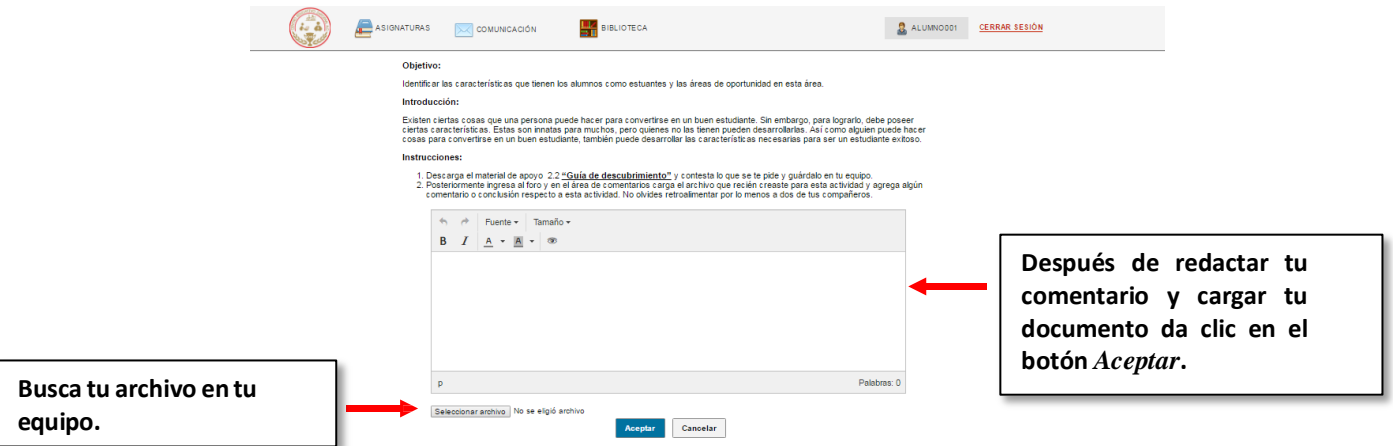

*Tus comentarios serán revisados por tu profesor.*

*En las actividades tipo CARGA DE ARCHIVO tendrás que leer las instrucciones, elaborar un documento y cargarlo. Para esto selecciona el archivo en tu máquina y posteriormente da clic en el botón Cargar.*

*El archivo será revisado por tu profesor. Podrás sustituir tu archivo las veces que requieras mientras tu profesor no le asigne una calificación.*

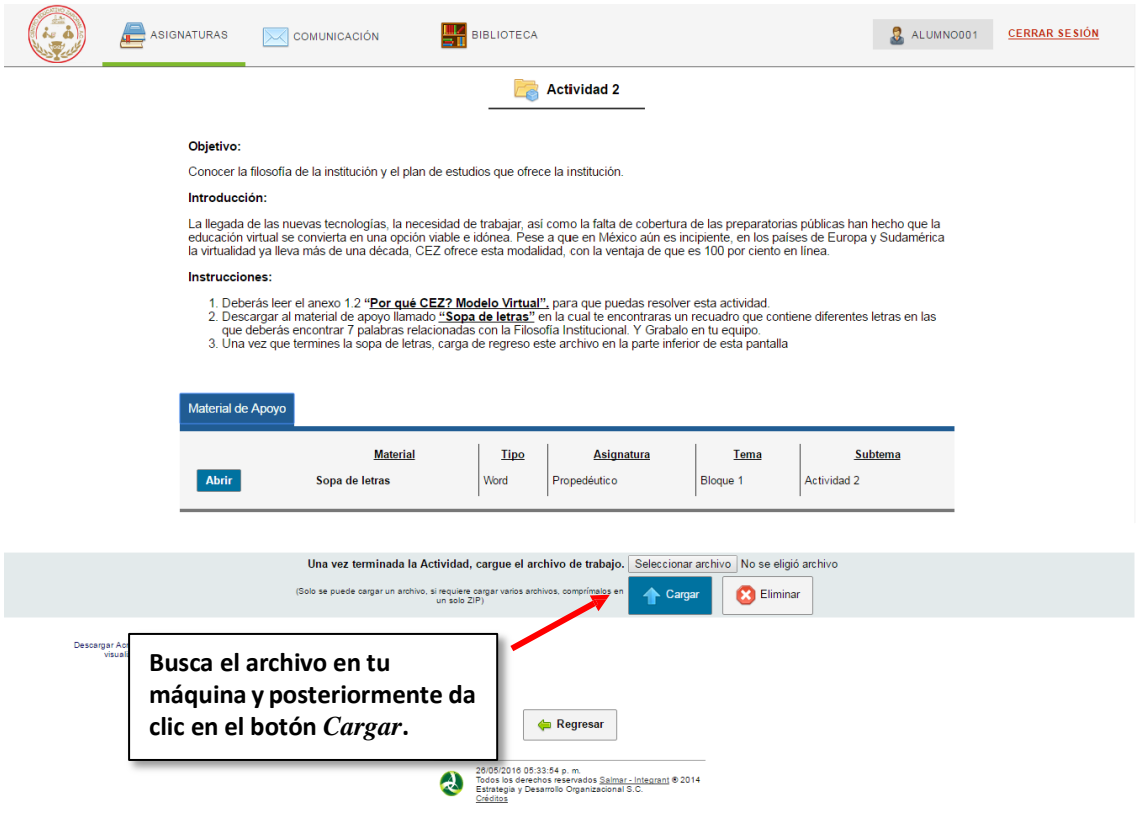

*Para mayor detalle en la información favor de contactarnos vía WhatsApp en el número:*

*[33-1273-4220](mailto:integrant_docentes@hotmail.com)*

*O por correo electrónico en la dirección: [preparatoria@gmail.com](mailto:preparatoria@gmail.com)*

*También estamos a sus órdenes vía telefónica : [33-1273-4220](mailto:integrant_docentes@hotmail.com)*

----------------------